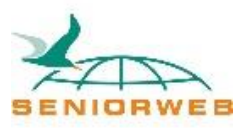

# Nieuwsbrief SeniorWeb Leercentrum Delft De grote voorjaarsschoonmaak van uw PC

## **De grote voorjaarsschoonmaak van uw PC**

Het is een ouderwets begrip, de grote voorjaarsschoonmaak. Maar het is wel nuttig om zo eens in het jaar wat grondiger schoon te maken dan gebruikelijk.

Ook de PC moet u onderhouden en schoonmaken. In de loop der tijd verzamelt u ongemerkt best wel wat [bestanden](https://www.seniorweb.nl/computerwoordenboek/b/bestand) (foto's, brieven, rekeningen etc.). En die kunt u het beste óf opruimen op een plek waar u ze terug kunt vinden, óf weggooien.

Het belangrijkste hulpmiddel bij de grote schoonmaak van uw PC is de [Windows](https://www.seniorweb.nl/computerwoordenboek/w/windows-verkenner)  [Verkenner](https://www.seniorweb.nl/computerwoordenboek/w/windows-verkenner). Bij de meeste Windows PC's vindt u die links onderin de [taakbalk,](https://www.seniorweb.nl/computerwoordenboek/t/taakbalk) met het gele icoontje.

Met de Windows Verkenner kunt u bekijken wat er allemaal in uw PC zit.

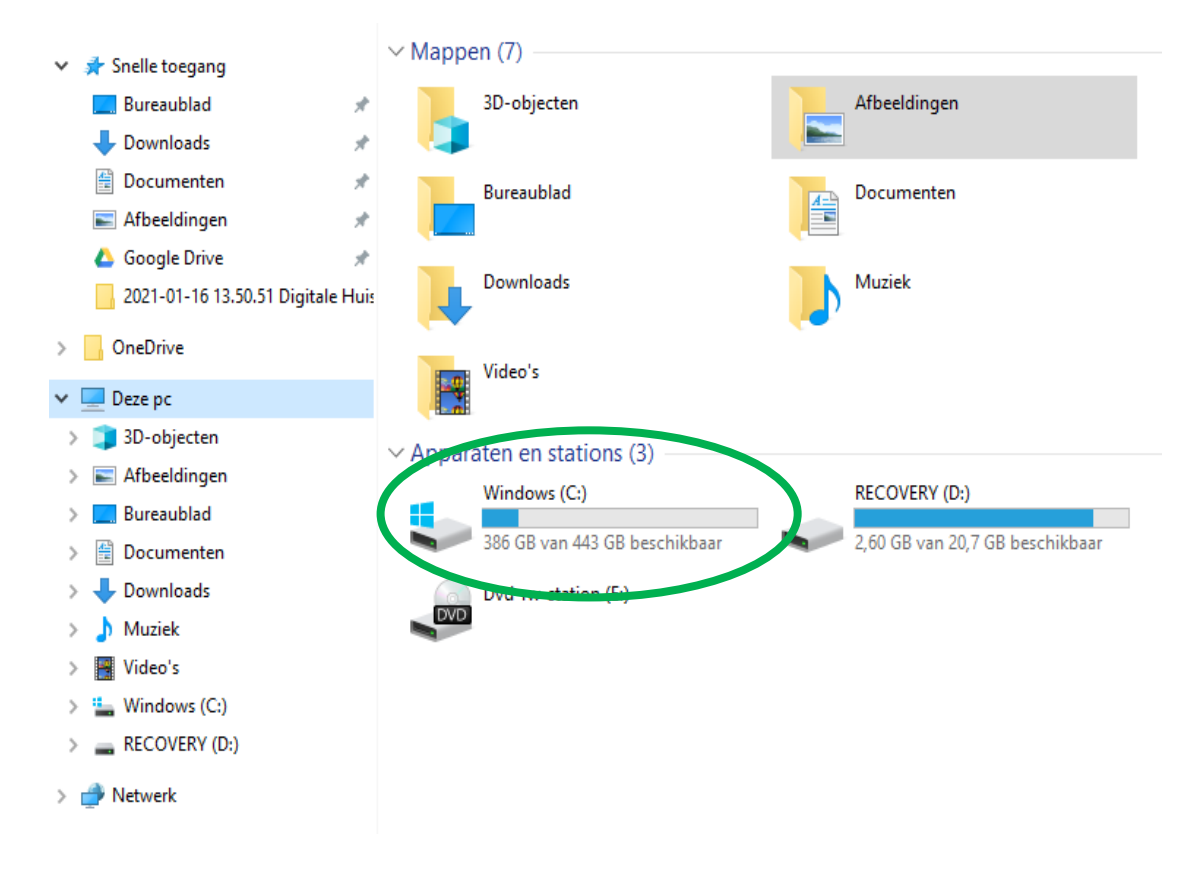

Aan de linkerkant van het scherm ziet u de belangrijkste onderdelen van uw PC. Deze lijst ziet er bij elke PC weer anders uit, afhankelijk van wat er allemaal op uw PC zit en wat u allemaal met uw PC doet. De belangrijkste onderdelen zijn de "mappen" die op uw PC staan. Vóór de meeste mappen ziet u een klein pijltje staan: **>**. Als u hierop klikt wordt die map "opengevouwen" en ziet u welke mappen erin zitten. Meer uitleg over mappen vindt u in de [speciale nieuwsbrief](https://tablet-cafe.nl/PDF/Nieuwsbrief%20SWD%20april%202021%20Bestanden%20en%20Mappen.pdf) over dit onderwerp.

We lichten een paar van de belangrijkste mappen eruit:

### **De map Afbeeldingen:**

Voor foto's en andere plaatjes heeft Windows de map Afbeeldingen gemaakt. Omdat we tegenwoordig vaak heel veel foto's hebben, is het extra belangrijk om de foto's zo op te bergen, dat u ze makkelijk terug kunt vinden. Meer uitleg hierover vindt u in de [speciale](https://tablet-cafe.nl/PDF/Nieuwsbrief%20SWD%20april%202021%20Bestanden%20en%20Mappen.pdf)  [nieuwsbrief](https://tablet-cafe.nl/PDF/Nieuwsbrief%20SWD%20april%202021%20Bestanden%20en%20Mappen.pdf) over dit onderwerp. En voor foto's geldt: we maken vaak zo veel foto's dat we door de bomen het bos niet meer zien. Ga dus regelmatig kritisch door uw foto's en verwijder de foto's die u niet wilt bewaren en zet de andere foto's in het juiste mapje.

#### **De map Bureaublad:**

In deze map staan alle dingen die u op het [bureaublad](https://www.seniorweb.nl/computerwoordenboek/b/bureaublad) ziet (zo noemen we het scherm dat u ziet direct nadat u de computer heeft gestart). Het is goed voor de snelheid van de PC en voor het overzicht om niet te veel op het bureaublad te zetten. Bekijk alles wat hier staat eens kritisch en kijk of u echt alles op uw bureaublad wilt hebben. Vaak worden [snelkoppelingen](https://www.seniorweb.nl/computerwoordenboek/s/snelkoppeling) tijdens het installeren van apps op het bureaublad gezet en gebruikt u deze niet. U kunt alle apps namelijk ook opstarten via het [Start menu.](https://www.seniorweb.nl/computerwoordenboek/s/startmenu) Deze snelkoppelingen kunt u dus verwijderen.

#### **De map Documenten:**

Windows heeft een map gemaakt die bedoeld is om er documenten in op te slaan. Wellicht heeft u hier de brieven, facturen van uw online bestellingen en van uw energieleverancier, van uw vakantieboeking etc. in gezet. Zorg dat u voor dingen die bij elkaar horen een apart mapje maakt in de map Documenten en [sleep](https://www.seniorweb.nl/computerwoordenboek/s/slepen) alle documenten naar dat mapje. En verwijder alle documenten die u niet meer wil bewaren. N.B. let wel op: als u spullen heeft gekocht, dan is de factuur belangrijk voor als u ooit een beroep wilt doen op service of garantie. Bewaar die facturen dus goed!

#### **De map Downloads:**

Alles wat u van het internet naar uw PC haalt (dat heet [Downloaden\)](https://www.seniorweb.nl/computerwoordenboek/d/downloaden) komt meestal in de map Downloads terecht. Dat kan van alles zijn, bijvoorbeeld facturen. Ook het installatiebestand voor nieuwe apps komt hier meestal terecht. Bekijk elk bestand dat hier staat en beslis of u het wilt bewaren of niet. En als u het wilt bewaren, sleep het dan naar het juiste mapje.

#### **De map Muziek:**

Muziekliefhebbers zullen muziekbestanden op de PC bewaren in de map Muziek. Ook voor deze map is het nuttig om alles netjes te ordenen in verschillende mappen (zie de [speciale](https://tablet-cafe.nl/PDF/Nieuwsbrief%20SWD%20april%202021%20Bestanden%20en%20Mappen.pdf)  [nieuwsbrief](https://tablet-cafe.nl/PDF/Nieuwsbrief%20SWD%20april%202021%20Bestanden%20en%20Mappen.pdf) over dit onderwerp) en overbodige bestanden te verwijderen.

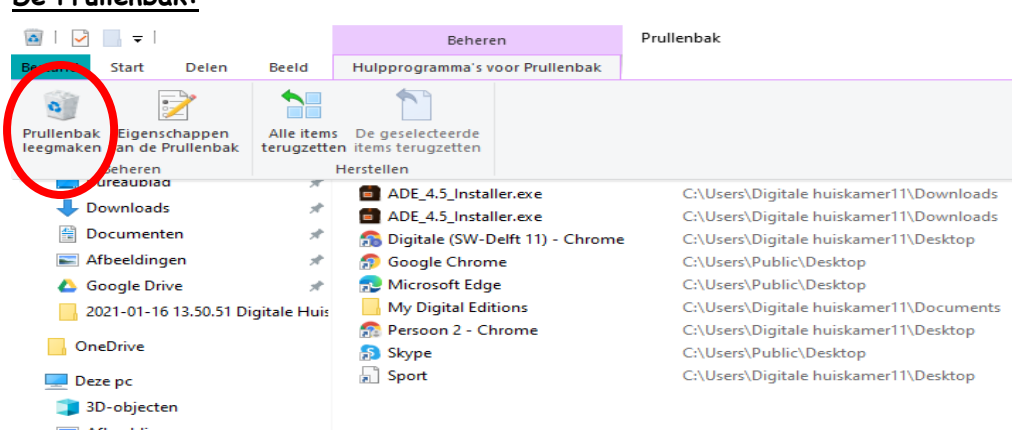

#### **De Prullenbak:**

Tegenwoordig vinden we de Windows [Prullenbak](https://www.seniorweb.nl/computerwoordenboek/p/prullenbak) niet meer terug in de Verkenner. Om de prullenbak te openen moeten we dubbelklikken op het prullenbak[-icoon](https://www.seniorweb.nl/computerwoordenboek/p/pictogram) dat we vinden op het Bureaublad. Dan wordt een venster van de Windows verkenner geopend.

Als u klikt op "Hulpprogramma's voor Prullenbak" ziet u een knop waarmee u de prullenbak met één klik helemaal kunt leegmaken.

N.B. het is aan te bevelen om dit niet direct na de grote schoonmaak te doen. Het zou namelijk kunnen gebeuren dat u tijdens de schoonmaak iets verwijdert, dat u later toch nog nodig heeft. Wacht daarom nog enkele weken voordat u de Prullenbak leegmaakt.

### **Schijfopruiming:**

Door de [Windows Update](https://www.seniorweb.nl/computerwoordenboek/w/windows-update) en door installatie van apps worden soms tijdelijke bestanden op de PC gezet, die niet altijd automatisch weer worden verwijderd. En er komen ook andere soorten bestanden op uw computer die op termijn de PC traag kunnen maken. U kunt Schijfopruiming activeren door met de rechtermuis op het icoon van de Windows(C)-schijf

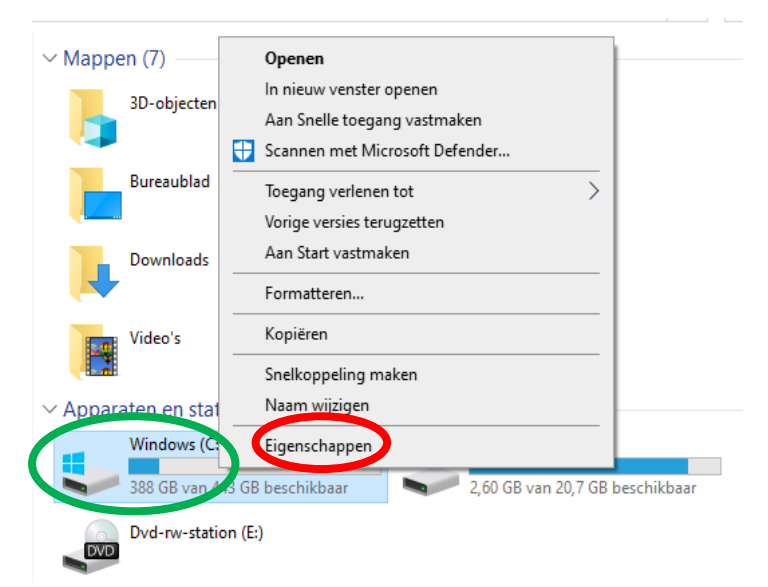

te klikken (zie groene cirkel) en dan te klikken op Eigenschappen (rode cirkel).

Op het schermpje dat u dan krijgt klikt u vervolgens op Schijfopruiming.

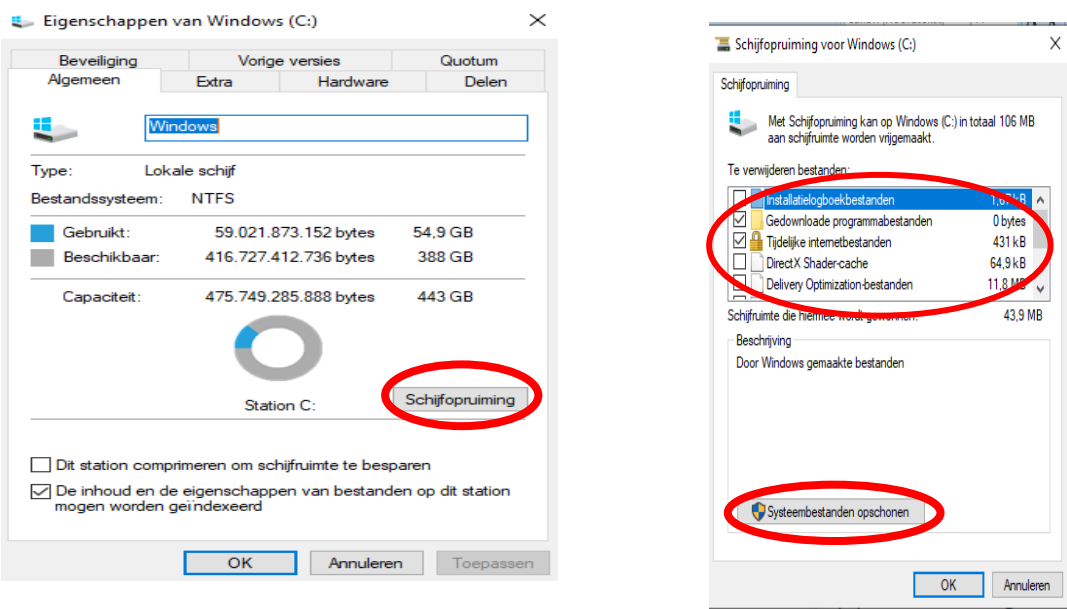

Het volgende schermpje kunt u de verschillende soorten bestanden selecteren die u wilt verwijderen.

Klik eerst onderin op de knop "systeembestanden opschonen" om ook de systeembestanden in het lijstje te krijgen. Als u op een regel klikt krijgt u eronder een korte uitleg over wat voor soort bestanden het zijn. Alles wat hier staat kunt u zonder dat het problemen veroorzaakt verwijderen door het vinkje ervoor aan te zetten. Let alleen op met de Prullenbak: wacht hier nog een paar weken mee. Als u vinkjes heeft gezet bij alle soorten die u wilt opschonen klikt u op de OK knop.

Als u meerdere schijven op uw PC heeft, kunt u dit voor elke schijf herhalen.

N.B. Sommige opschoningsacties kunt u automatisch door Windows laten doen via de instelling Systeem - Opslag. Zie hiervoor ook [dit artikel](https://www.seniorweb.nl/tip/windows-10-automatisch-opschonen) op Seniorweb.

#### **Zorgen voor een back-up:**

Omdat computers en harde schijven nu eenmaal kapot kunnen gaan en omdat ze ook nog wel eens gestolen of verloren worden is het verstandig om van de mappen die we hierboven behandeld hebben een [reserve-kopie](https://www.seniorweb.nl/computerwoordenboek/b/back-up) (back-up) te maken. Die reserve-kopie kunt u maken

op een [USB-stick,](https://www.seniorweb.nl/computerwoordenboek/u/usb-stick) op een externe harde BER ERECOVERY (B) schijf, of in de Cloud. Bekijk voor die laatste optie nog eens de [nieuwsbrief van](https://tablet-cafe.nl/PDF/Nieuwsbrief%20SWD%20maart%202021%20Cloud.pdf)  [maart.](https://tablet-cafe.nl/PDF/Nieuwsbrief%20SWD%20maart%202021%20Cloud.pdf) Het is verstandig om elke keer dat u een reserve kopie maakt hiervoor een nieuwe map te maken op de USB-stick, de externe harde schijf of de Cloud, bijvoorbeeld met de naam: "Backup dd 13- 03-2021".

De map met de back-up van drie keer geleden kunt u dan verwijderen. Op die manier heeft u altijd nog twee back-ups voor het geval er met de nieuwe back-up iets misgaat. Daarna klikt u met de rechtermuisknop op de map waarvan u een reserve kopie wilt maken en daarna op "kopiëren".

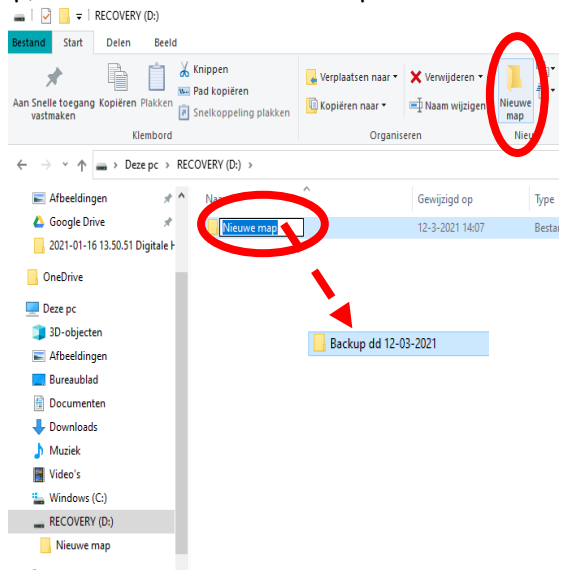

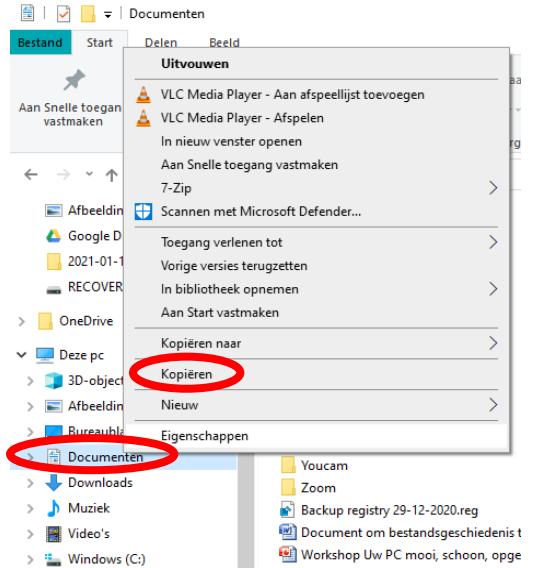

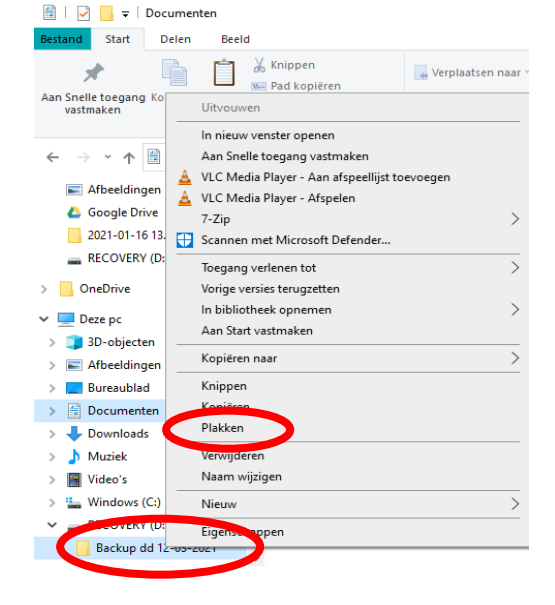

Vervolgens klikt u met de rechtermuisknop op de nieuwe back-up map die u zojuist heeft gemaakt en klikt u dan op "Plakken". Als u de back-up op een USB-stick of op een externe harde schijf zet, zorg er dan wel voor dat deze na afloop apart van en los van de computer wordt opgeborgen.

N.B. Het is nuttig om niet alleen bij de grote schoonmaak een back-up te maken, maar om dit regelmatig te herhalen. Het is afhankelijk van het gebruik van de PC hoe vaak u dit doet: eens per week, per maand, of per kwartaal. Hoe langer u wacht, hoe groter het risico dat u iets voorgoed kwijt bent als er iets met uw computer gebeurt.

N.B. 2: Windows heeft ook een functie waarmee u automatisch een back-up maakt van alles wat u op de computer zet of wijzigt. Maar aan deze functie kleven ook wat nadelen: zo moet bijvoorbeeld het apparaat waarop u de back-up zet altijd aan de computer gekoppeld zijn als u op de computer werkt. Maar zodra u klaar bent, moet u dit apparaat loskoppelen en apart van de computer opbergen. Dat blijkt in de praktijk meestal vergeten te worden en daarmee is de waarde van de back-up verminderd. Ook het terughalen van een enkel bestand uit de back-up is met de Windows Back-up lastiger.

Meer informatie kunt u lezen in [dit artikel](https://www.seniorweb.nl/tip/automatische-back-up-maken) op Seniorweb.

Ook uw mailbox verdient een grote schoonmaak. Maar dat gaat heel anders, dus daarover meer in een volgende nieuwsbrief.

Als u er niet uitkomt neem dan contact met ons op. Wij zullen u graag helpen.

Jan van Ruijven, docent SeniorWeb Delft. Delft, april 2021

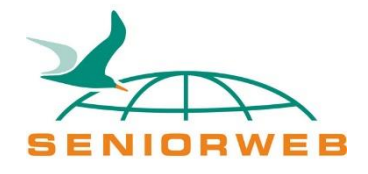

St. SeniorWeb Leercentrum Delft – <http://delft.seniorweb.nl/> E-mail: [seniorweb.delft@gmail.com](mailto:seniorweb.delft@gmail.com) Telefoon: 06 – 519 193 03